# alınea

# **Alinea app: user guide iOS**

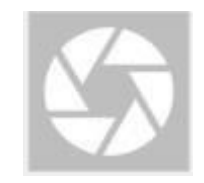

#### **Introduction.**

Welcome to the world of rapid, efficient text recognition with Alinea. This guide will help you learn to use the Alinea app on your iOS device.

**What is Alinea all about?**

**Alinea is a rapid and efficient text recognition app in 14 languages for your iOS device, with 33 available recognition languages that can be read out loud.**

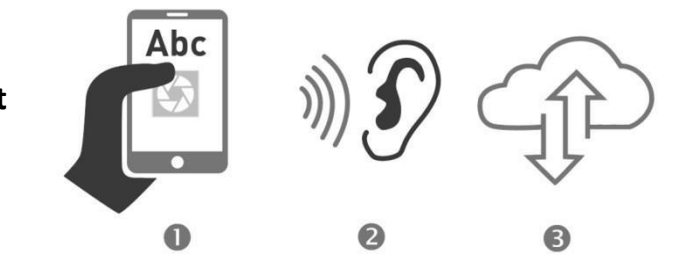

- 1. The app reads text, either from a text document or extracted out of an image, aloud and, if wished, makes it available in Braille. The text can be imported as PDF, PNG, JPEG, EPUB or made available by a camera image that is processed to text.
- 2. The app allows single or multi-page usage with the quick capture camera process for multipage recognition.
- 3. The app has been designed with the user's productivity and ease-of-use in mind which results in adjustable controls and settings. Read more about this further in this guide.
- 4. Read and listen to a wide variety of documents and formats such as PDF, PNG, JPEG, EPUB and TEXT format KNFB (without formatting).
- 5. Important functions in a nutshell: cutting, rotating and editing of (taken) photos before you run text recognition, display of standard documents in the PDF presentation mode with dual marking during reading, use PDF documents with tagged reading order and with language labels, add bookmarks to and remove from PDF documents, switch between PDF view and text view (without formatting). For information: In the app the text format document (plain text, without formatting) is described as a KNFB document.
- 6. The app is compatible with the iOS screenreader VoiceOver for visually impaired users. The default settings for users of the VoiceOver screenreader will used if VoiceOver is active when you start Alinea for the first time. If by any chance Alinea has been started for the first time without VoiceOver active, you can activate the default setting for VoiceOver users by hitting "Apply default settings for users of the VoiceOver screenreader" in the settings screen. This setting gives access to a number of additional functions, including assistance with taking the photos and braille. If **VoiceOver is not active** on your phone, the Alinea app starts with the **default settings**, suitable for everyone working visually.

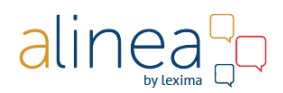

### **What can Alinea do for you?**

- **1. As a person with a reading disorder such as dyslexia or a foreign language learner, the app assists you during your reading.**
	- a. Default settings with maximum view, self-explaining buttons.
	- b. Active support during listening and reading by means of simultaneous highlighting of the sentence and word that is being read.

### **2. As a busy professional the app helps you to save time and allows you to work more productively.**

- a. Possibility to import large documents or "scan" fast a multiple page report.
- b. Activate the background reading when using the app when your device is locked.

#### **What's new in this version of the Alinea app?**

- 1. The app has a new look. Its design has the user's productivity and ease-of-use in mind.
- 2. This version brings big changes to reading documents.
	- a. The familiar recognized PDF view is still available at any time.
	- b. Read any document in the reflowable TEXT KNFB format. In this format you can adjust the font and you can read the text continuously.
	- c. Read your books published in the increasingly popular EPUB format.
- 3. Access and save your documents in the cloud.
	- a. Browse and read documents from the cloud service of your choice via the Files tab.
	- b. Alinea now supports OneDrive, GoogleDrive and DropBox.
	- c. You can use nested folders for related documents.
- 4. In the TEXT format (without formatting) the app now has active element detection to make calls, send mails or open hyperlinks.
- 5. In addition to portrait the app now offers landscape support.

#### **A few tips and tricks to take Alinea suitable pictures.**

- 1. Take pictures with the Take Picture or Camera button.
- 2. Position the clean and unobstructed lens of your camera, on most devices in the upper-right hand corner, at 10-13" or 27-32cm centered above a flat placed document.
- 3. Keep your device parallel with your document.
- 4. Make sure your desk is free (e.g. remove writing materials).
- 5.

#### **Explanation on the navigation basics**.

Alinea has 5 main tabs across the bottom of the screen: **Camera (pg 3)** – **Read (pg 7)** - **Files (pg 12)** – **Settings (pg 14)** and **Help (pg 20)**. Each tab groups related functions. Below you find a description of each screen, in left to right and top to bottom order. The tabs are also in logical order of use i.e. you start taking a photo and then switch to read aloud. You'll need the tabs Files, Settings and Help occasionally and especially at first use.

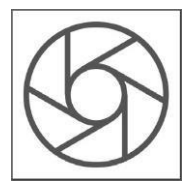

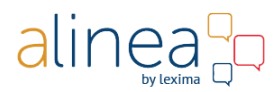

## **1. The first tab is the CAMERA TAB. Your Alinea app opens to this tab, it's the home screen for Alinea.**

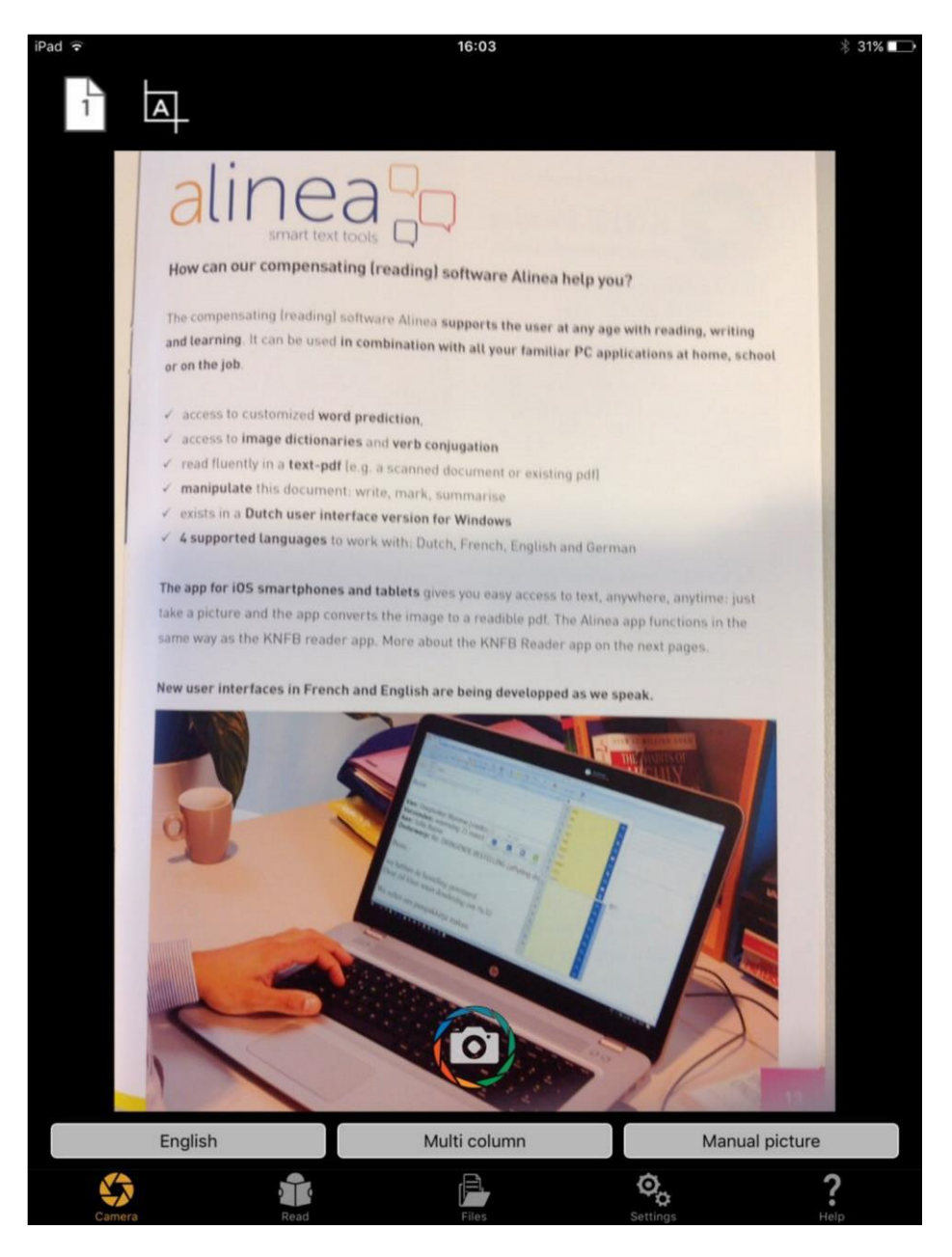

#### **In the document window you'll find:**

#### **Camera tab: TAKE PICTURE BUTTON.**

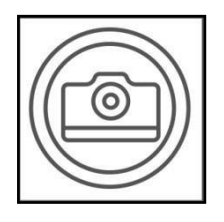

Take a picture with the camera of your device.

**Take a picture in combination with Multi-page ON:** Add another image to the queue, the multipage session count indicator increments to confirm.

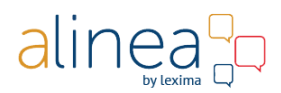

**Take a picture in combination with Multi-page OFF:** See optional cropping and recognition phases before moving to the Read tab for display. For VoiceOver users images are default immediately processed for text. So no crop and edit options are shown.

#### **Above the document window you'll find:**

#### **Camera tab: FLASH BUTTON (only available when your device has a flash and it's not an iPad).** The

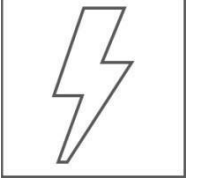

flash button allows you to cycle on your device between flash always on, automatic (A) when you want the flash to work when needed or no flash at all  $(\bigcirc)$ . This option is not available on an iPad because it does not have a flash.

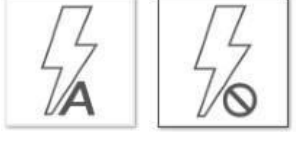

.

#### **Camera tab: MULTI-PAGE MODE ON or OFF BUTTON.**

Activate the Multi-Page mode via ON. You'll notice more controls will appear after having taken a picture:

- a. The page number count.
- b. Remove the last taken picture.
- c. Cancel multipage session button and discard all images.
- d. Start recognition.

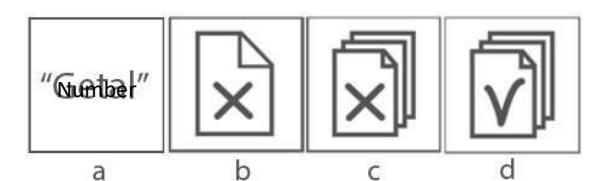

**Camera tab: TEXT RECOGNITION ENABLED or DISABLED BUTTON.**

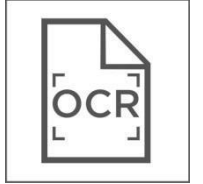

When the Text Recognition button is ON, Alinea will recognize text. ON is default.

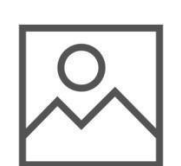

OFF is used when you want to make a picture-PDF without recognition. Handy if you want tosend a photo for example.

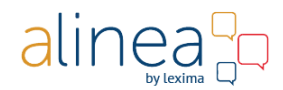

#### **Camera tab: CROP AND ROTATE THE IMAGE AND ALLOW EDITING BUTTON.**

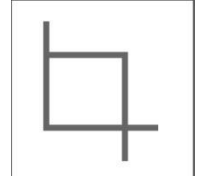

This button allows you to remove portions of an image e.g. unwanted background elements. In OFF you cannot crop. In AUTOMATIC the app automatically crops and rotates the image. Via MANUAL you access the possibility to manually crop and rotate and to edit. Edit means you can indicate parts to be left out of the recognition.

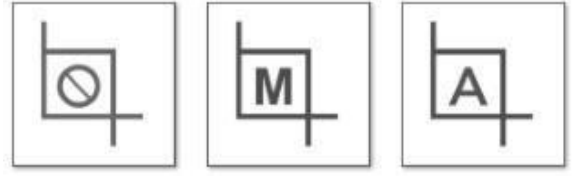

No crop Manual Automatic

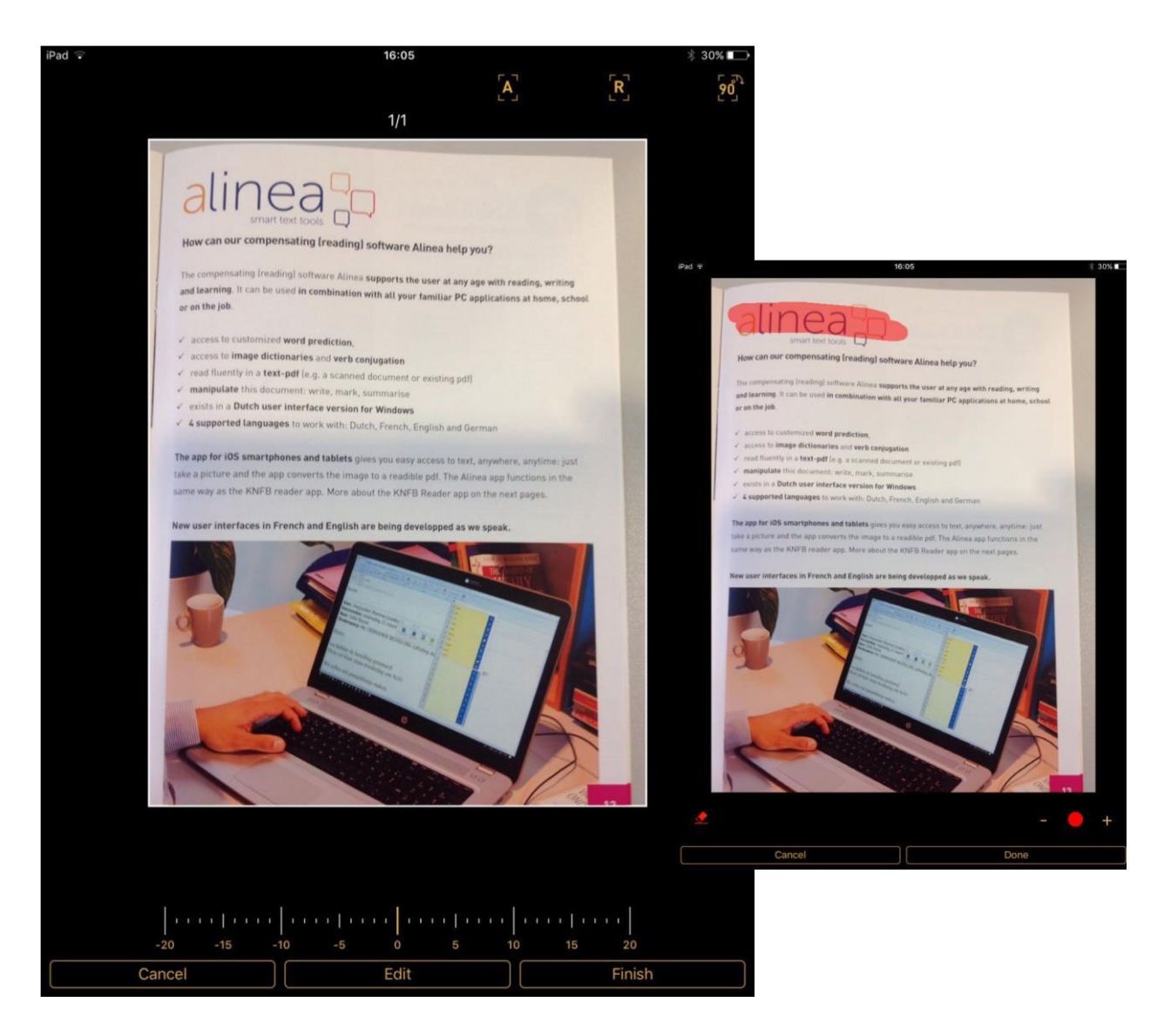

After taking a picture and with the option "cropping" activated, the following options open:

5

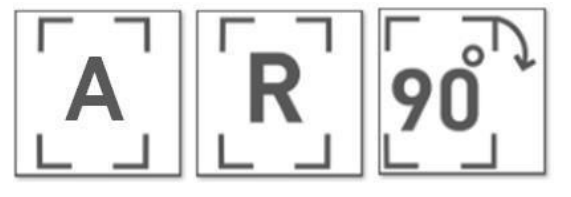

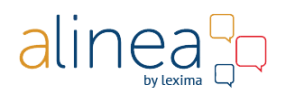

Automatic Redo Rotate 90° (when the image wasn't taken properly)

You drag the white box over the image until you have the desired image. You can tilt your image to the left or right by moving your finger across the degree bar at the bottom left or right.

Via Edit you can choose to remove certain text from your "document for text recognition" via the eraser. For this the eraser must be red colored.

With the white gum you can get back too much of the removed text. You can alsocancel or complete your adjustments.

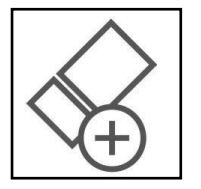

Via the + and - you set the size of the gum.

Only if VoiceOver is active will you be offered additional cropping icons:

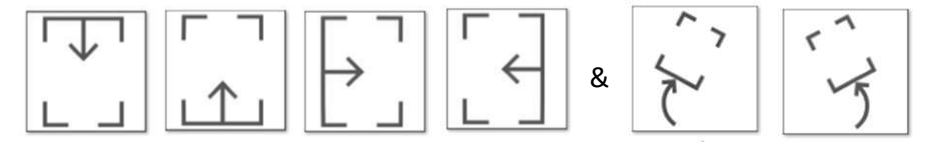

Crop from above, from below, from left or right & Tilt the image to the right or left

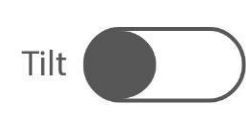

#### **Camera tab: TILT GUIDANCE BUTTON (only available on iPhone).**

With Tilt Guidance ON the device vibrates when not aligned with the horizontal plane. The vibration increases or decreases relative to the degree of tilt. Vibration ceases when level and OK to take the picture.

#### **Camera tab: FIELD OF VIEW REPORT BUTTON.**

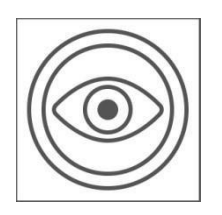

Use the Field of View Report button to help position the camera above the document, see Take a picture button.

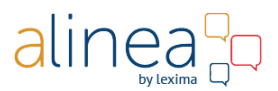

#### Back in the main Camera tab, you will see 3 buttons above the 5 tabs at the bottom of the screen.

#### **Camera tab: TEXT RECOGNITION LANGUAGE BUTTON**

The Language button presents a list of user-selected languages that can be recognized. Select the one you want to use for recognition. The list view is determined by the Select Recognition Languages option on the Settings tab.

**Camera tab: MULTI-COLUMN ON or OFF BUTTON**

When on Multi column you activate column recognition ideal for reading newspapers or magazines. When on Single column you deactivate the column recognition

#### **Camera tab: PICTURE MODE BUTTON**

English

Multi column

Single column

**You can take a picture in 3 ways:** Manual picture 1. **Take a picture manually**: The Take picture button is activated. Automatic picture 2. **Take a picture in automatic**: When the text is suitably in focus, the device takes the picture automatically. Picture from stand 3. **Take a picture with a document stand:** The picture will be taken once you place the document with text under the stand. This combined with

Multi-page ON allows you to easily capture a lot of pages in sequence just by replacing the document under the stand or by turning the pages of a book or magazine.

# alinea

### **2. The second of the 5 main tabs is the Read tab. Recognized text is displayed on the Read tab.**

Standard text will be read out loud immediately, highlighting will denote the line & word being spoken. Personalizing is possible via the Settings

tab. You find it disturbing that Alinea immediately starts reading? No worries, you can adjust this via the Settings tab.

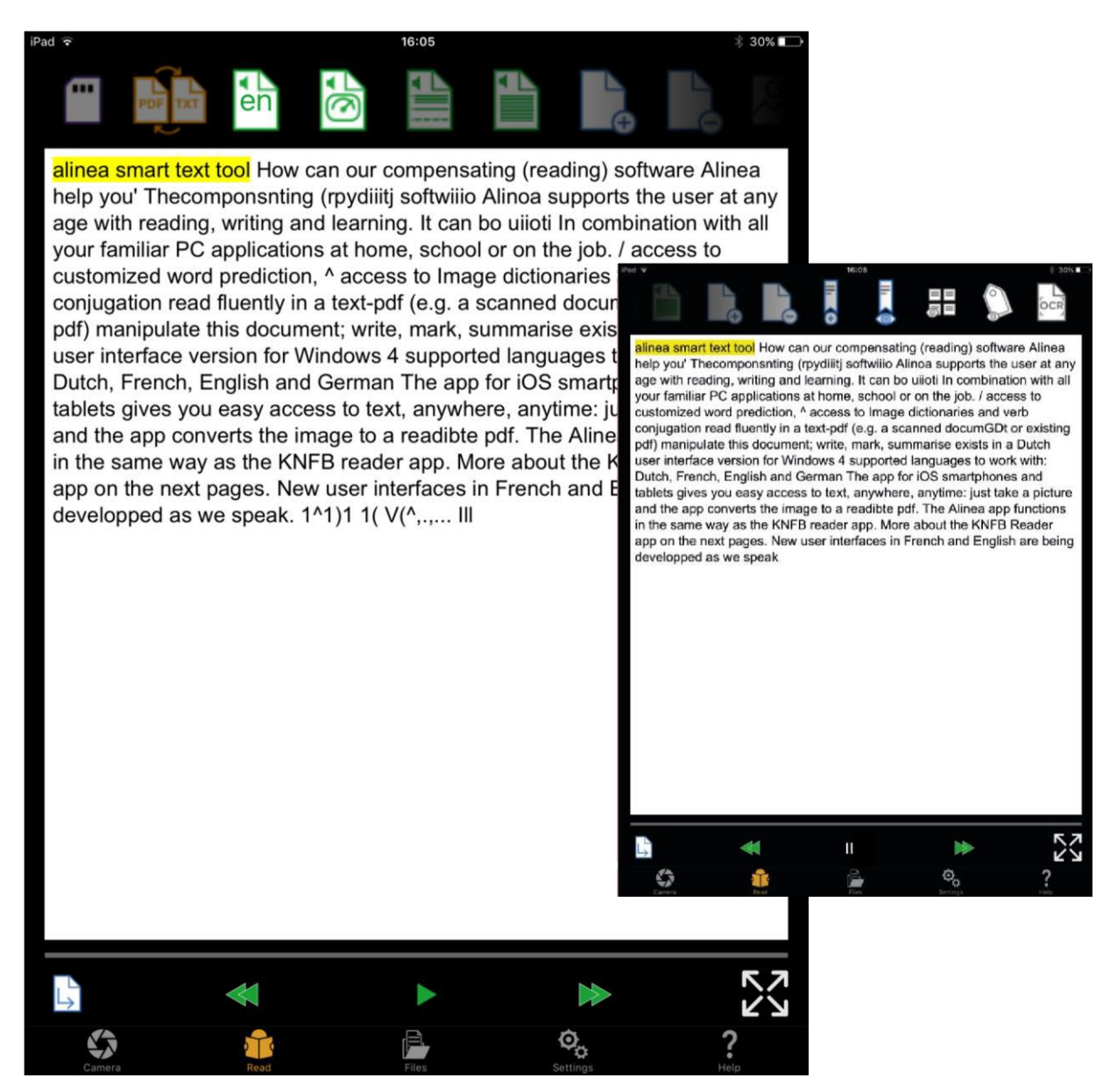

Above the document window you will see the buttons that we discuss below. They are not all visible. You can see the most right by swiping.—

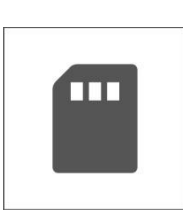

#### **Read tab: SAVE BUTTON.**

The app does not save a read document unless "saved" deliberately. Default name is date & time. You can modify as desired and save in an existing or new folder. You can also choose in which format the

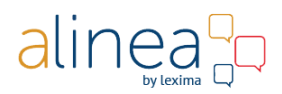

document will be saved: TEXT KNFB or PDF. Default is the view you are using. If you are in TEXT KNFB view and you choose to save in PDF view, then saving will demand some extra time. If you linked your Alinea to your preferred cloud service you will alsobe able to choose between saving to the local folder or your preferred cloud service.

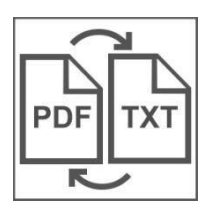

**Read tab: SWITCH READER BUTTON.**

This button allows you to switch between image View PDF and plain text view TXT.

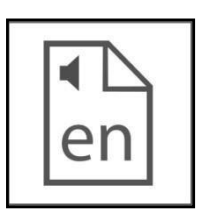

**Read tab: READING LANGUAGE BUTTON.**

The Reading Language button allows you to change the language of the reading voice. This is not to be confused changing the recognition

language. Add or remove languages from this picker via the Select Reading language button under Reading Options on the Settings tab.

**Read tab: SPEED BUTTON.**

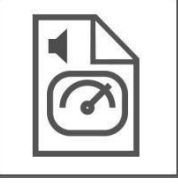

**Read tab: READING UNIT BUTTON.**

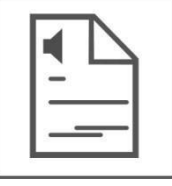

The Speed button allows you to change the reading speed to your preference.

Depending on the document type you can choose between reading by word, by line, by sentence or by paragraph. Use this in combination With the buttons previous and next on the bottom to move to the previousor next word, line, sentence.

#### **Read tab: CONTINUOUSLY / READ SELF PACED BUTTON.**

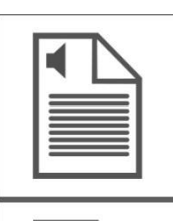

Choose between continuous and self-paced mode. The reading unit is determined by the reading unit button.

The first button is the continuous reading mode.

The second button is the self-paced mode. In self-paced mode reading stops after reading every reading unit.

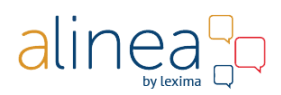

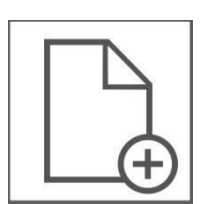

#### **Read tab: ADD PAGE BUTTON.**

This Add Page button allows you to add a page to a document after having it saved. Activate the Camera tab to take the new image that will be added at the end of your document.

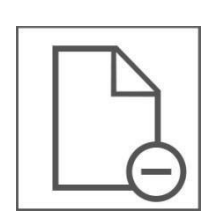

#### **Read tab: REMOVE PAGE BUTTON .**

The Remove Page button allows you to remove the last page of a document.

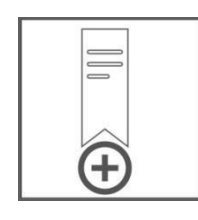

#### **Read tab: ADD BOOKMARK BUTTON.**

The Add Bookmark button allows you to add a bookmark.

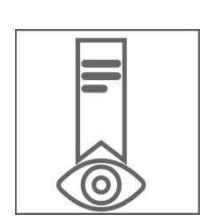

#### **Read tab: VIEW BOOKMARKS BUTTON.**

The View Bookmarks button shows you all the bookmarks. Tap on a bookmark to go to that position in the document. Tap on Edit if you want to rename or delete a bookmark.

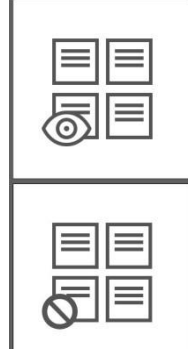

#### **Read tab: VIEW ZONES BUTTON.**

Use this button to view the reading zones and to check the reading order in an accessibility tagged PDF document. It is not possible to change the reading order of the zones yourself.

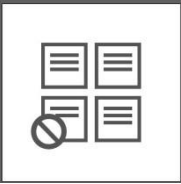

The second button hides the reading zones.

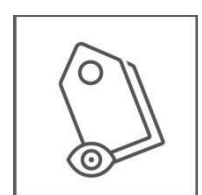

#### **Read tab: SHOW LANGUAGE TAGGING BUTTON.**

Use this button to check the language tagging in a language tagged document. It is not possible to add or remove language labels yourself.

10

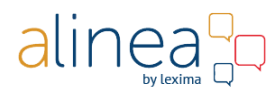

The first button is to activate the language tagging.

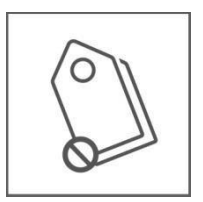

The second button is to deactivate the language tagging.

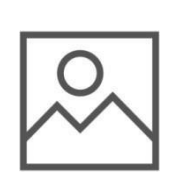

**Read tab: VIEW IMAGE BUTTON (only available in TEXT KNFB format).** Display the actual captured image. Via BACK you return to the reader.

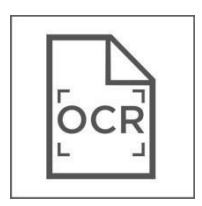

**Read tab: RE-DO RECOGNITION BUTTON.**

Redo text recognition of the document in a different recognition language or column mode.

**Below the document window you will find following buttons:**

**Read tab: GO TO PAGE SLID**ER (only visible in documents with multiple pages!)  $\bullet$ Move this slider to go to a specific page.

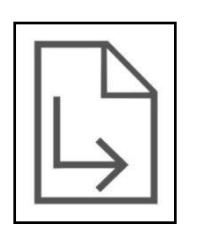

**Read tab: GO TO PAGE BUTTON (in TEXT KNFB and PDF format, not in EPUB format).** This button allows you to go to a selected page within your document by entering the page number.

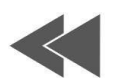

**Read tab: PREVIOUS BUTTON.** Move to the previous reading unit.

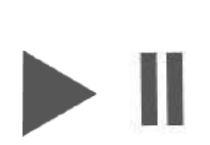

**Read tab: PLAY & PAUSE BUTTON.** Start or pause.

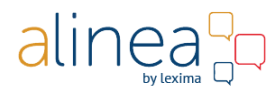

**Read tab: NEXT BUTTON.**

Move to the next reading unit.

#### **Read tab: FULL SCREEN BUTTON.**

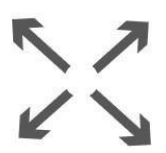

Choose full screen to have all controls removed except for the play/pause buttons and navigation controls on the bottom. Select again to return to normal reading mode.

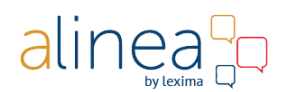

# **3. The third of the 5 main tabs is the FILES TAB. This tab gives access to your document management.**

Access the document management of all your saved or imported documents locally, in the camera roll of your device or in the cloud.

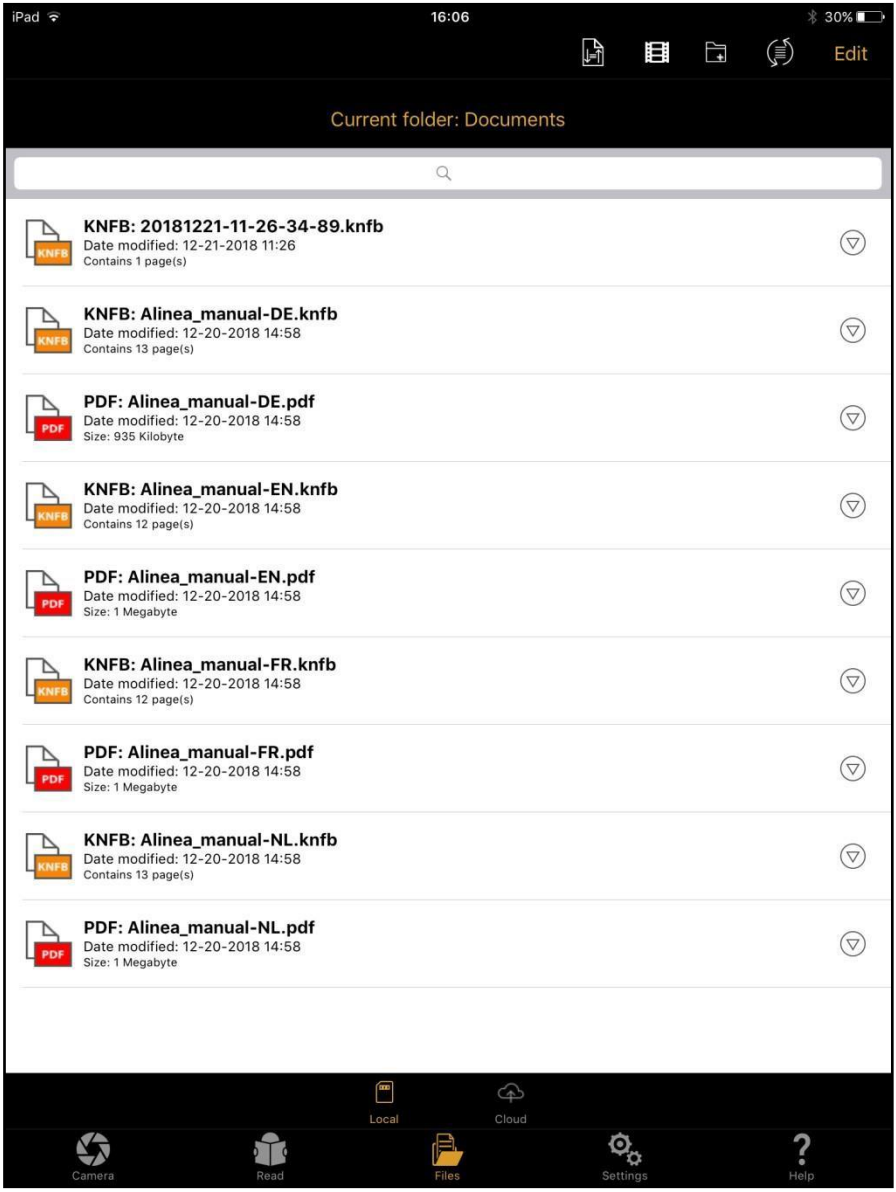

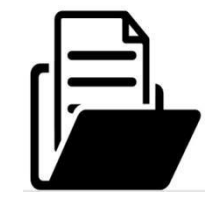

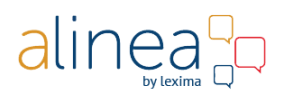

#### **In the upper right corner you will find following buttons:**

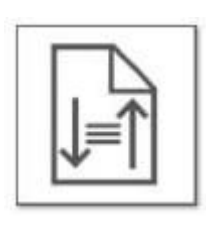

#### **Files tab: SORT BUTTONS.**

The Sort button lets you sort your files and folders (A  $\rightarrow$  Z, Z  $\rightarrow$  A, date of last change recent  $\rightarrow$  old, etc.)

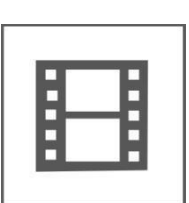

#### **Files tab: IMPORT FROM CAMERA ROLL BUTTON.**

The camera roll button helps you to select images from the camera roll for recognition.

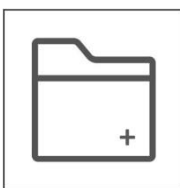

#### **Files tab: ADD FOLDER BUTTON.**

The add folder button allows you to add a new folder in the local folder tree.

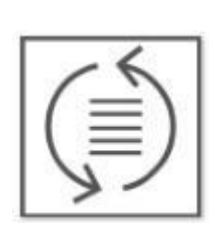

#### **Files tab: RENEW BUTTON.**

You can refresh your list with the Refresh button. This is the same function as swiping down on your iPhone or iPad.

#### **Files tab: EDIT BUTTON.**

Via the edit button you access extra buttons that allow you to rename, move, share and delete selected documents and folders.

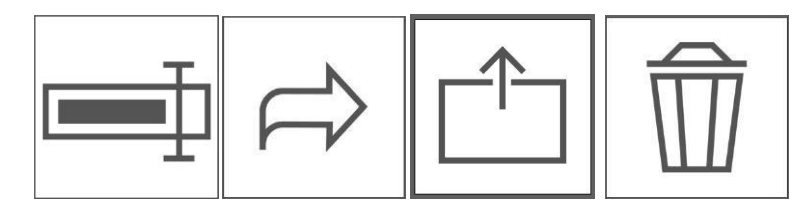

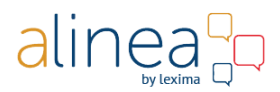

Rename Move Share Delete

Share allows TEXT KNFB files to be shared in TEXT KNFB, TXT, RTF and HTML format. After conversion via Share the standard iOS share sheet will appear allowing you to send the exported file to various services & apps. Share allows you to share PDF and ePUB files in their original format.

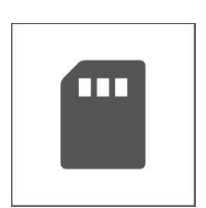

**Files tab: LOCAL BUTTON.**

The local button lists all documents and folders available when using your Alinea app.

**Files tab: CLOUD BUTTON.**

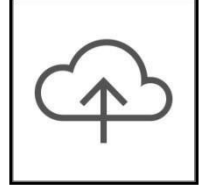

The cloud button lists all documents and folders available in your cloud services. Google Drive, OneDrive and Dropbox are supported.

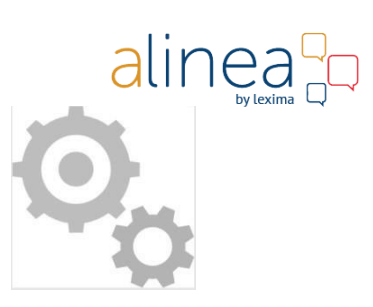

# **4. The fourth tabs is SETTINGS. Via this tab you control the behaviour of your Alinea.**

The settings tab is where you can control the behavior of your Alinea. Here you find options for changing how documents look and sound when being read. Even the appearance of the app itself can be changed.

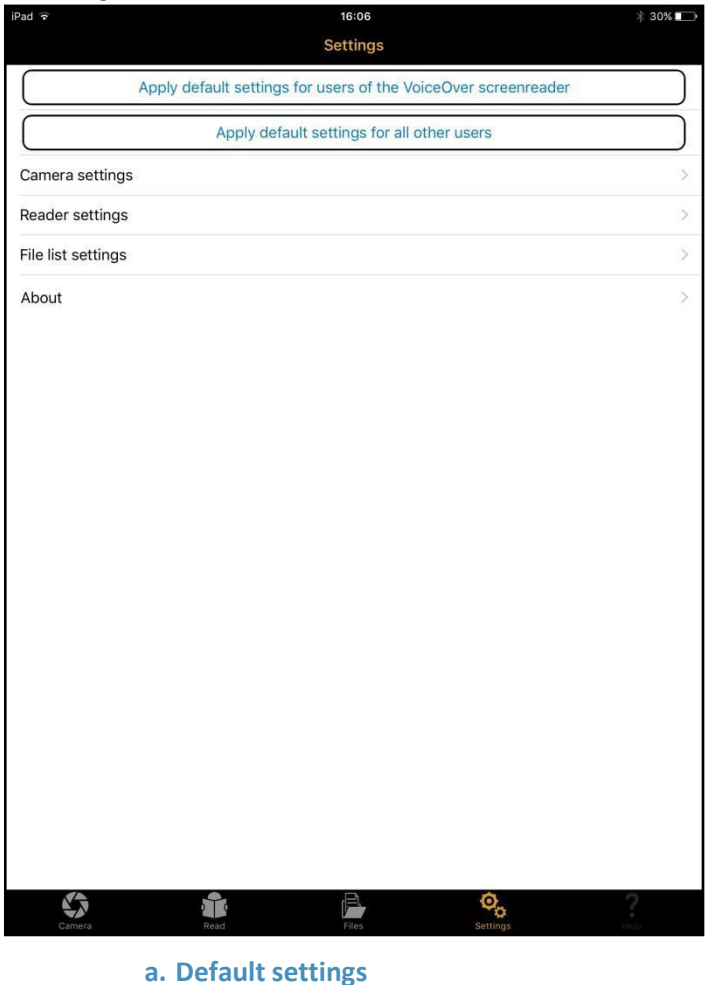

Apply default settings for users of the VoiceOver screenreader Apply default settings for all other users

The first two options on the Settings tab will change many Alinea options at once.

The first option "**Apply default settings for users of the VoiceOver Sreenreader**" configures your Alinea with the appearance and behavior expected by many VoiceOver users. The cropping tool is hidden, while the text is displayed in the traditional text view style.

The second option "**Apply default settings for all other users**" configures the app to work in a fashion more suitable to those wanting a highly visual experience. For instance, the Field of View Report and Tilt Guidance control vanish from the Camera tab and the image view is used in the Read Tab. Recognized images are automatically saved as PDFs. This feature set may be more suited to those with certain learning disabilities or foreign-language learners.

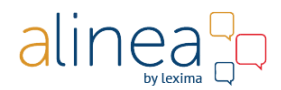

When tapping on the button to select one of the options an overview is presented of the settings that will be affected.All the settings changed with these two options can be individually configured to suit your specific needs in the sections below.

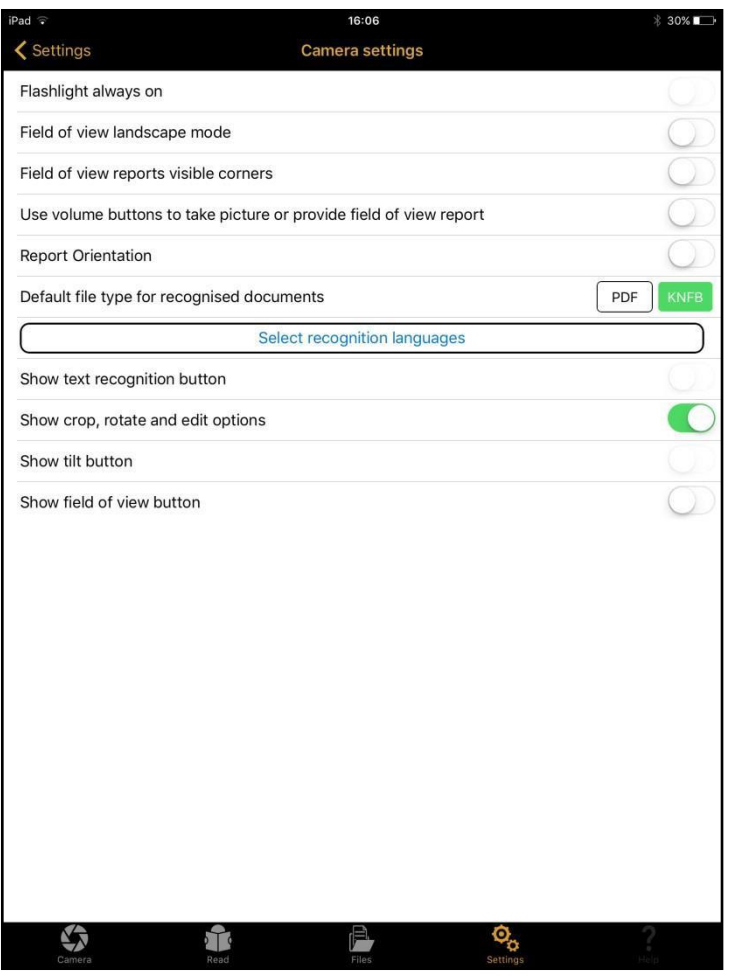

#### **b. Camera settings**

**Flashlight always on**: This is default OFF, when ON the camera's lamp will remain active when you are on the Camera tab.

**Field of view landscape mode**: Reports to the top of the page properly when the device is used in landscape orientation bringing the camera in the upper-left-hand corner.

**Field of view reports visible corners**: Reports corner information in addition to edge information, very useful when configuring for use with a document scanning stand.

**Use volume buttons (photo and image scope report):** You can use your volume buttons to take a photo or provide field of view report.

**Report the stand (in combination with VoiceOver & text format 1 page):** The device informs you of the wrong position of the screen after taking the picture.

**Default file type for recognized documents**: This will determine how text is displayed and saved.

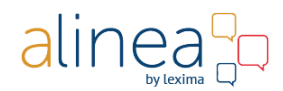

Switch between PDF view and the reflowable TEXT KNFB as default file type. TEXT KNFB is default for VoiceOver users. If set to PDF, after recognition you will get a PDF view with double highlighting and saving will be default to PDF.

**Select recognition languages:** Select a subset of commonly used languages according to your preferences out of the 33 available recognition languages. These languages will then be available on the recognition language picker of the Camera tab.

**Show text recognition**: Show or hide Recognition button on the Camera tab. Hidden when default settings for VoiceOver users are active.

**Show crop, rotate, edit options**: Show or hide the crop, rotate and edit button on the Camera tab.

**Show tilt button (device dependent):** show or hide Tilt guidance control on the Camera tab.

**Show field of view button**: Show or hide Field of view report on the Camera tab.

**c. Reader settings**iPad <del>२</del> 16:06 **\$30% く** Settings **Reader settings** Automatically start reading Allow reading in background Adjust speech volume Adjust speech rate **Select speaking languages Text settings** Arial Font type  $\mathcal{L}$ 16 Font size  $\mathcal{P}$ Font color **Black**  $\ddot{\ }$ Background color White  $\geq$ Line distance Default  $\geq$ Preset document colors **Black and White**  $\left\langle \right\rangle$ **Highlight settings** Allow word highlighting Allow reading unit highlighting Track highlighting Highlight text color White and Blue Highlight background color Yellow  $\frac{1}{2}$  $\sqrt{ }$ 

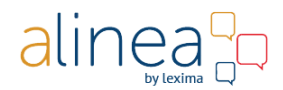

**Automatically start reading**: switch OFF when you do not want the reading to start automatically.

**Allow reading in background**: activate to allow reading to continue even if the device is locked, similar to playing music or listening to an audio book.

**Adjust speech volume**: set the default volume level for the reading voice.

**Adjust speech rate**: set the default speed rate for the reading voice.

**Select speaking languages**: select a subset of reading voices from the entire list installed on thedevice and have only those appear as option in the Reading language picker on the Read tab.

**Text display settings for TEXT KNFB files**: change the font (type, size and color) and background color to suit your preferences.

**Highlight settings:** determine the style and color of the various forms of highlighting available, on word and unit (e.g. sentence) level or background (Highlight text color is only available in TEXT KNFB format).

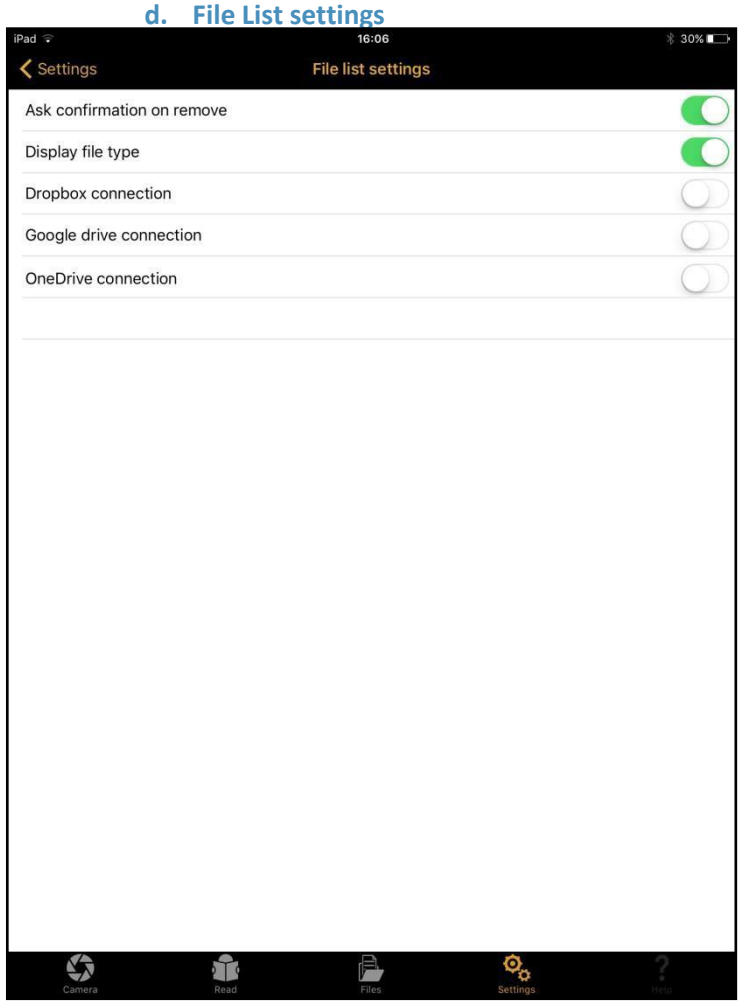

There are 5 possible File settings.

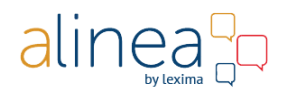

- **1. Ask confirmation or remove:** Confirm or delete prompts for confirmation before a document or folder is deleted.
- **2. Display file type:** show the file format of each document in the folder structure.
- **3. Dropbox connection:** Set to ON if Dropbox is your preferred Cloud service.
- **4. Google Drive connection:** Set to ON if Google Drive is your preferred Cloud service.
- **5. One Drive connection:** Set to ON if One Drive is your preferred Cloud service.

Note: at this point you can only select one of these options

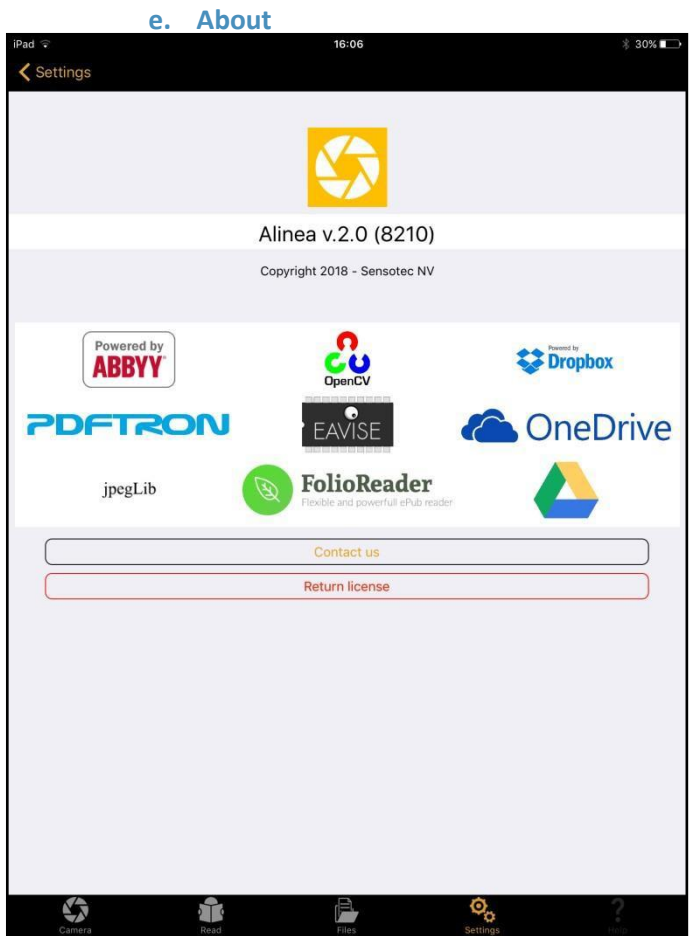

This section contains version information for Alinea as well as other legal and regulatory information.

**Contact us:** You will also find our contact details to send an email to support and information regarding the return of a license.

**Return license**: The license can be linked to up to 2 devices and 1 Cloud service (or your Dropbox, or your GoogleDrive or your OneDrive).

If you want to use the app on a third device, you must temporarily return your license (token) to our license server

# alinea<sub>nd</sub>

# **5. As fifth and last of the 5 main tabs we discuss the HELP TAB.**

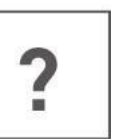

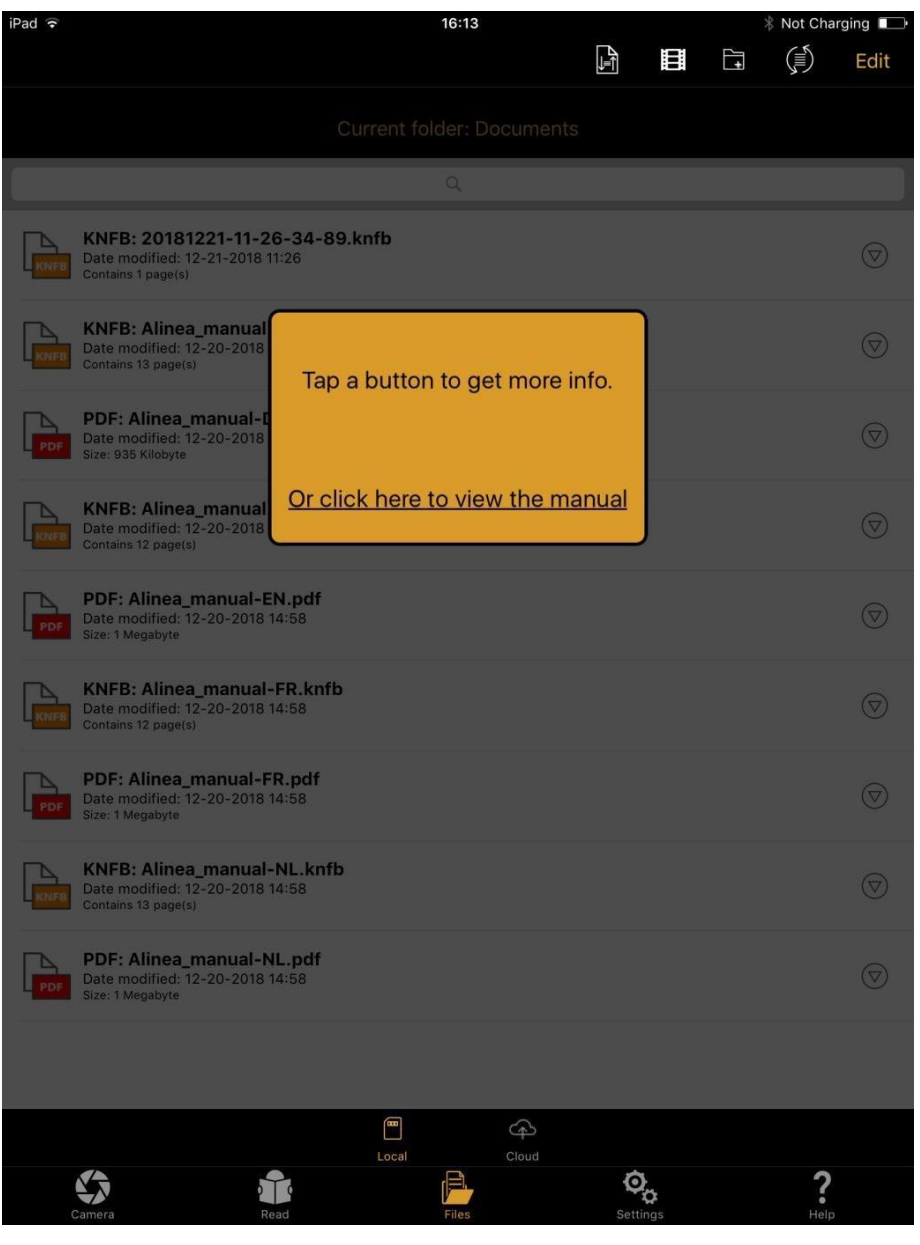

Click on "?" Help and then the button for which you want an explanation or click on the link to open the manual.

If VoiceOver is active, the manual is opened immediately.

#### **You need Help? Contact us.**

Lexima: [support@lexima.com](mailto:support@lexima.com), [www.lexima.com](http://www.lexima.com/)

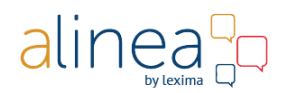

#### **Finally: some interesting extra's to know.**

#### **a. Alinea has difficulty with or does not support at all following features:**

- 1. Handwriting, scrolling a text on a screen.
- 2. Alinea does not translate or change the recognized language. It can, however, read out loud in a supported recognized languages. There are 14 languages available.
- 3. Text on volume (3 dimensional) products, especially in combination with a lot of graphics.
- 4. Images taken from LED and LCD screens such as computer, clocks, vending machine, ... .
- 5. Engraved print.
- 6. When sharing a PDF or EPUB document, format conversions are currently not available.

#### **b. Alinea accuracy may vary.**

Following may influence the accuracy of the Alinea app: Surface reflection, distance between camera & target, text related items such as size, lay-out, curvature, wrinkles or creases, background images & colors, ambient light, shadows, obstructions.